## **Upgrading a GC's BOS firmware**

This upgrade requires MON2000 version 4.05 or later.

To upgrade your GC's BOS firmware, do the following:

1. Locate the UniBOS and application file on the MON2000 CD and copy it to **C:\GC\APP**.

**Note:** This assumes that C: is your default drive; if not, change the file path accordingly.

- 2. Connect to the GC.
	- a. Select **Connect...** from the **File** menu. The *Select GC for Connect* menu displays.
	- b. Locate the GC to which you want to connect and double-click it.
- 3. Halt the GC.
	- a. Select **Halt...** from the **Control** menu. *The Halt analysis?* screen displays.
	- b. Click **Yes** to halt the GC.
- 4. Press Ctrl + Shift + F10. The *Select File To Download* dialog displays.
- 5. Navigate to your **MON2000** folder and select the **PME16.exe** file.
- 6. Click **OK**. The **Download file as...** dialog appears.
- 7. Make sure **Root** is checked and then click **OK**.
- 8. Press Ctrl + Shift + F10 again. The *Select File To Download* dialog displays.
- 9. Navigate to your **MON2000** folder and select the **BOSCHECK.exe** file.
- 10.Click **OK**. The **Download file as...** dialog appears.
- 11. Make sure **Root** is checked and then click **OK**.
- 12.Disconnect from the GC.

Select **Disconnect** from the **File** menu.

13.Warm start the GC.

Unplug the GC, wait five seconds, and plug the GC back in.

- 14.After the GC reboots, connect to the GC.
- 15.Back up all critical data, reports, and records because the files may be deleted from the GC during the upgrade process.

To learn how to save GC files, consult the MON2000 manual.

- 16.Save the GC's current application to your PC.
	- a. Select **File Offline Edit Upload Application...**. The *Save UpLoaded GC Application File* dialog displays.
	- b. Navigate to the folder to which you want to save the application and assign the application a name.

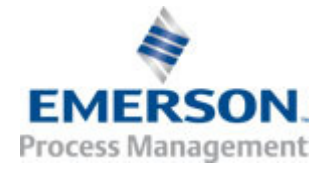

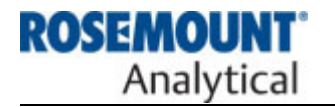

- c. Click **Save**. A progress bar displays, allowing you to monitor the status of the upload. When the process is complete, the *Save Parameter File* dialog displays.
- d. Assign a name to the parameter file and click **Save**.
- e. Disconnect from the Offline Edit mode.

Select **Disconnect** from the **File** menu.

- 17.Re-connect to the GC.
- 18.Select **Upgrade Flash...** from the **File** menu. The *Select BOS File to Download* dialog displays.
- 19.Navigate to the new BOS file and select it.
- 20.Click **Open**. A progress bar displays, allowing you to monitor the status of the BOS upgrade.

**Note:** If the "Unexpected internal GC controller error" message appears, do the following: disconnect from the GC; warm start the GC; reconnect to the GC; repeat step 18.

When the upgrade is complete, the GC wil restart.

21.Connect to the GC.

If your current application file is not compatible with the new UniBOS upgrade, it will be deleted during the upgrade process and the following message will display when

you re-connect to the GC: "Application not Downloaded". See *[Downloading the](#page-1-0)  [new application to the GC](#page-1-0)* below.

If you do not receive this message then the UniBOS upgrade was completed successfully.

## <span id="page-1-0"></span>**Downloading the new application to the GC**

To download a new application file to the GC, do the following:

- 1. Select **Download...** from the **File** menu. The *Select GC Application file to Download* dialog displays.
- 2. Locate the new application file on the MON2000 CD and select it.

**Note:** The file should have the same root name as the old application file; however, the version number (v*NNN*) should be higher.

- 3. Click **Open**. A progress bar appears, allowing your to monitor to status of the download. When the download completes, the *Set GC Time* dialog appears.
- 4. Set the correct time and click **OK**.
- 5. Set up the application parameters—i.e., component data tables and timed events tables—using the values from the uploaded app.

The upgrade is complete.

## Information Bulletin Model 500 and Model 700